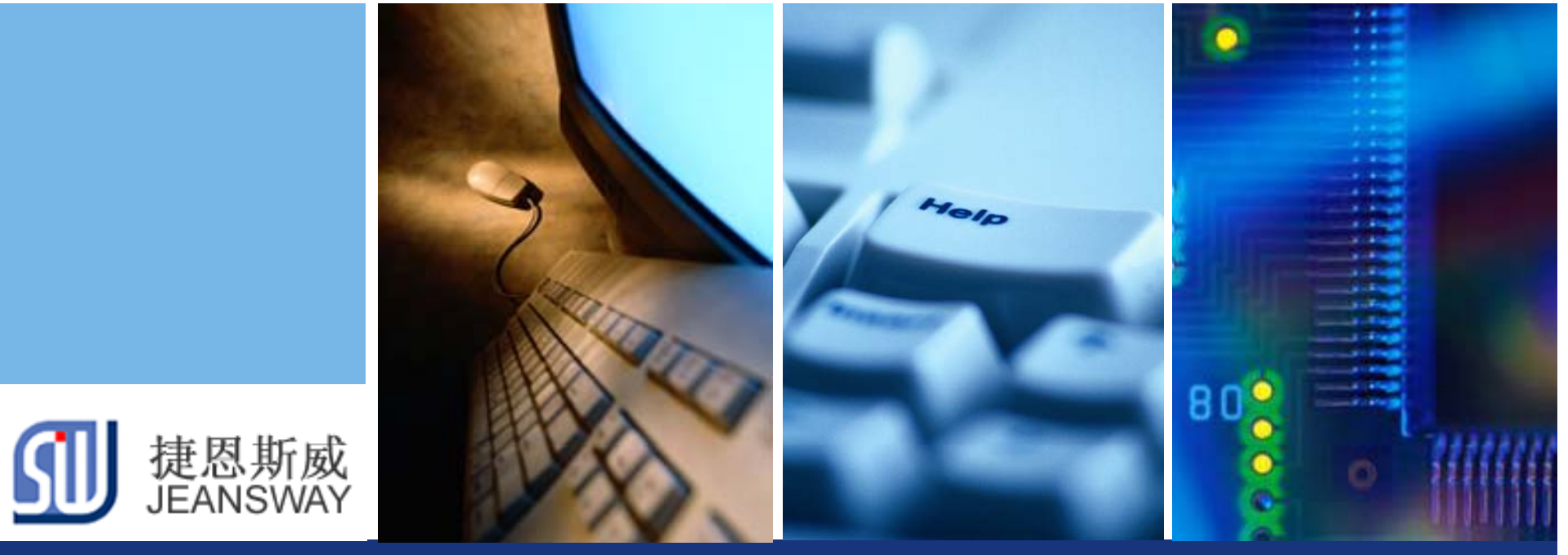

# **10**分钟启动**TI M4F**项目开发

Let's make your development easier!

### 捷恩斯威科技,最专业的TI MCU方案设计商

www.jeansway.cn

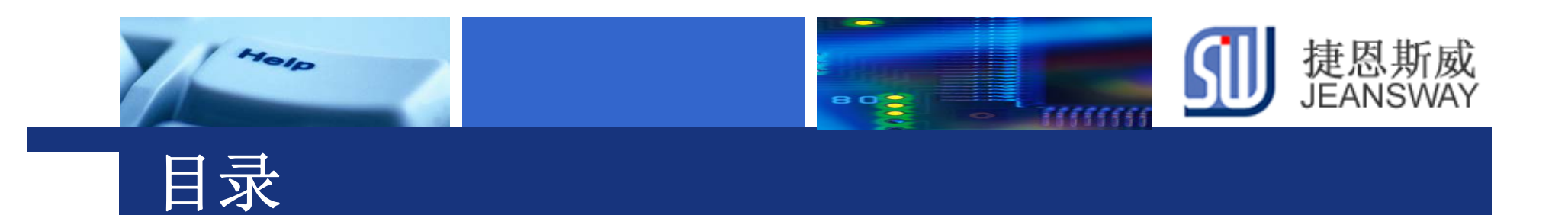

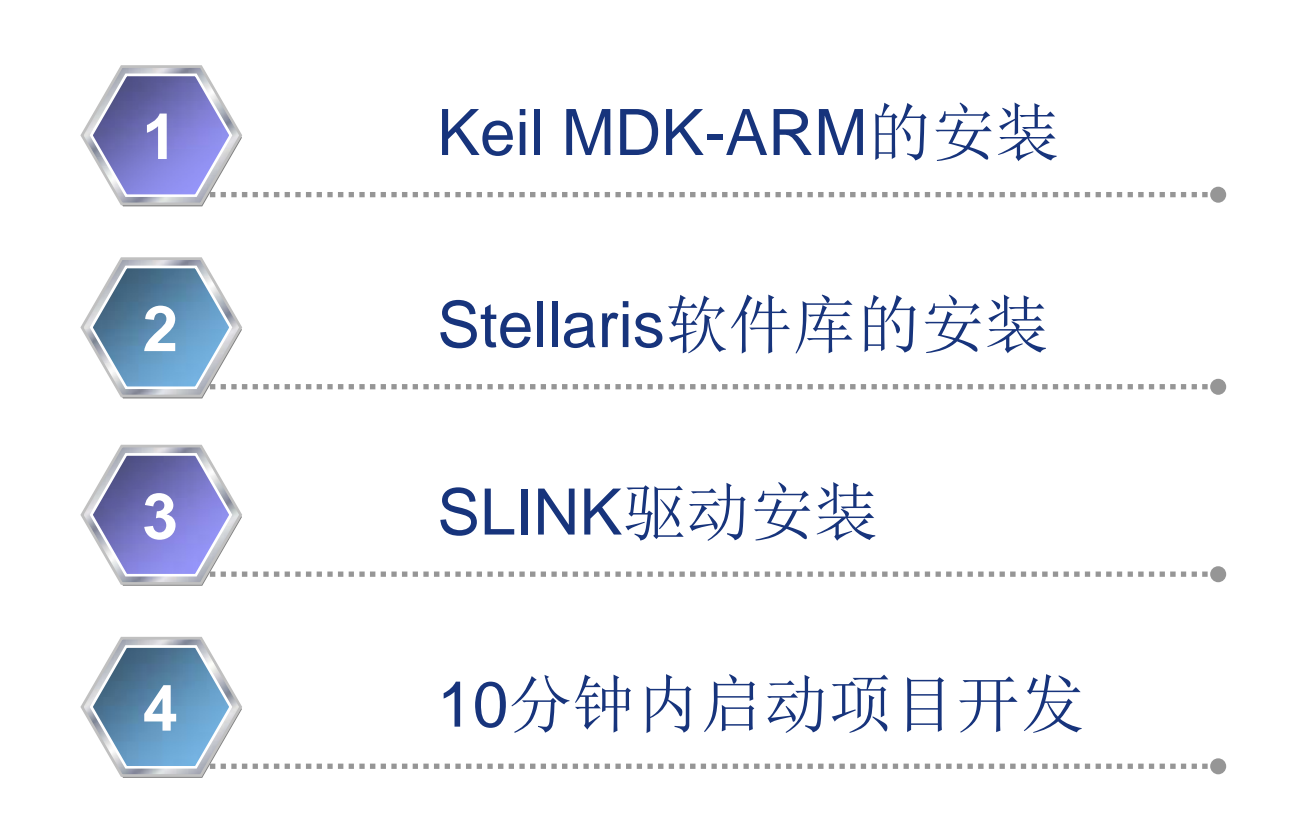

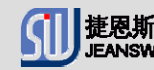

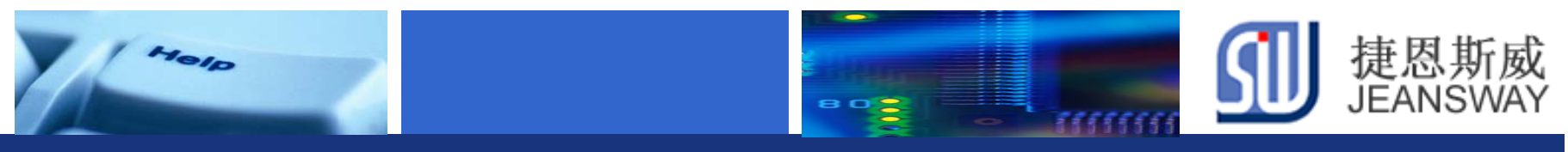

### Keil集成开发环境安装

### **MDK-ARM V4.22 下载地址**

#### https://www.keil.com/download/product/

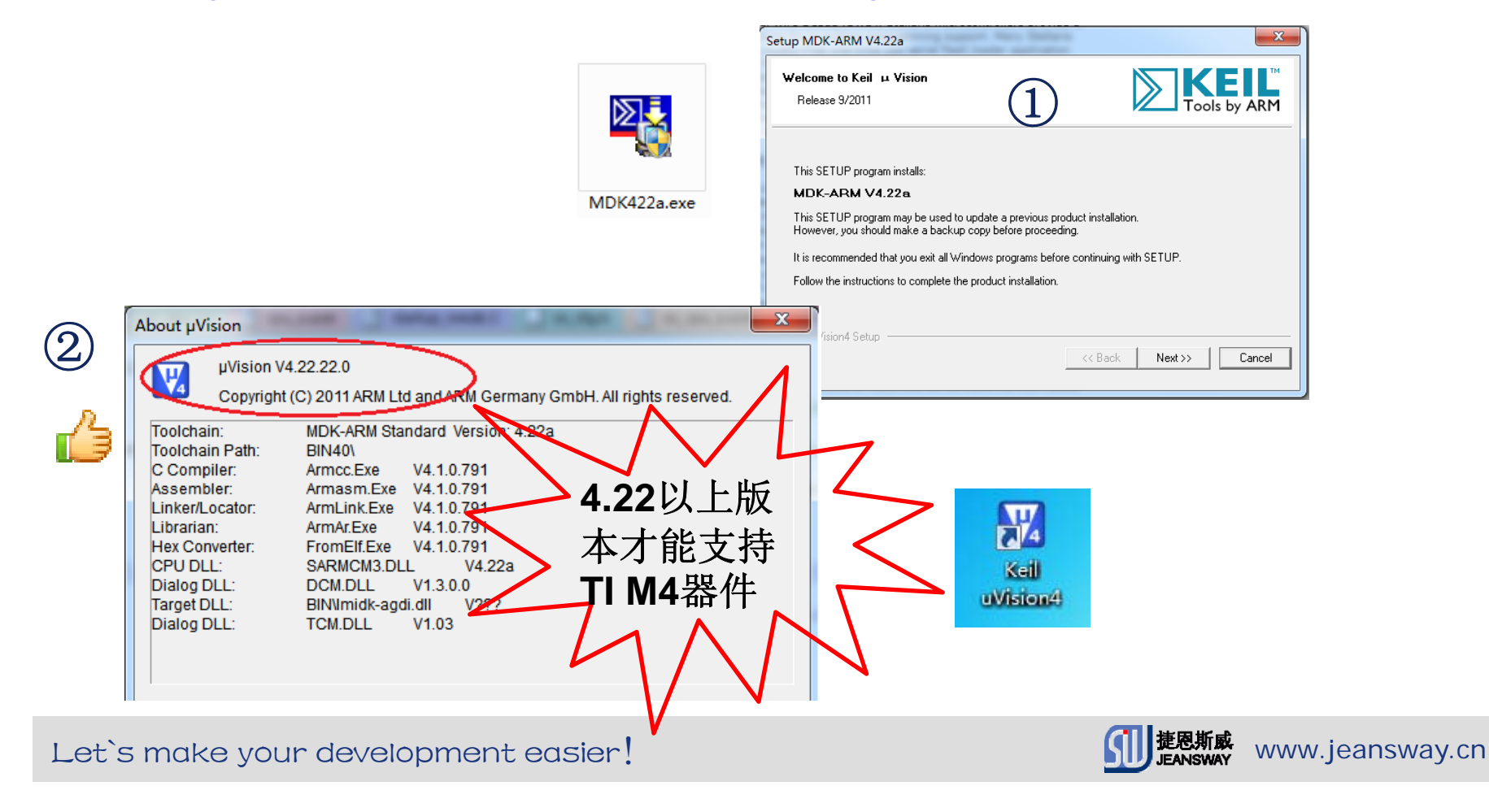

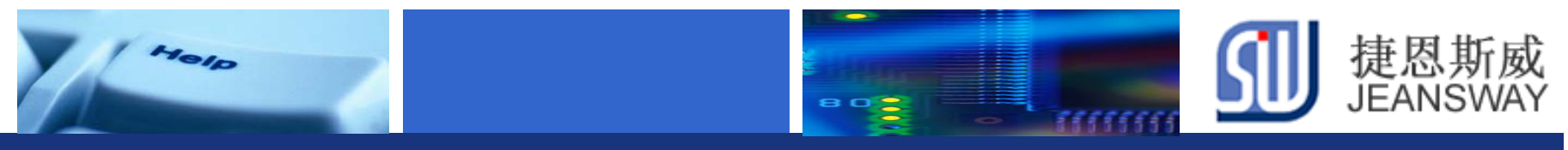

# Stellaris软件库下载

### 下载地址:

#### **http://www.ti.com/product/lm4f232h5qd#toolssoftware**

#### Software and Development Tools

#### **TI Software and Development Tools**

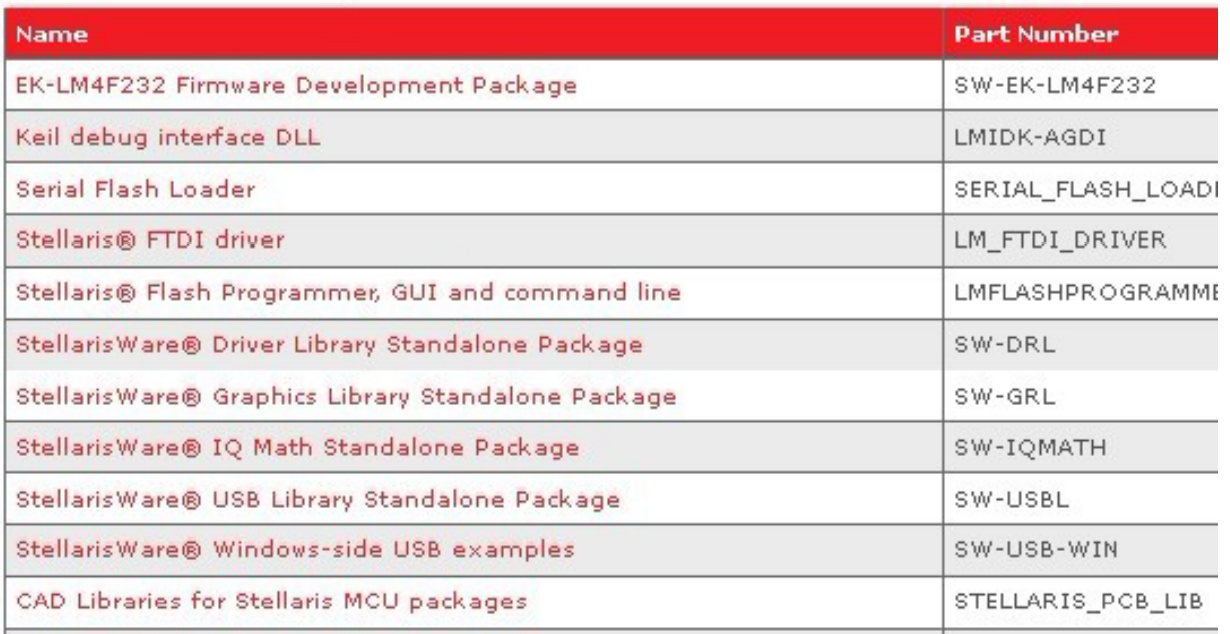

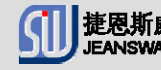

# Ⅱ JEANSW **Ti Cortex-M4 Stellarisware** 安装

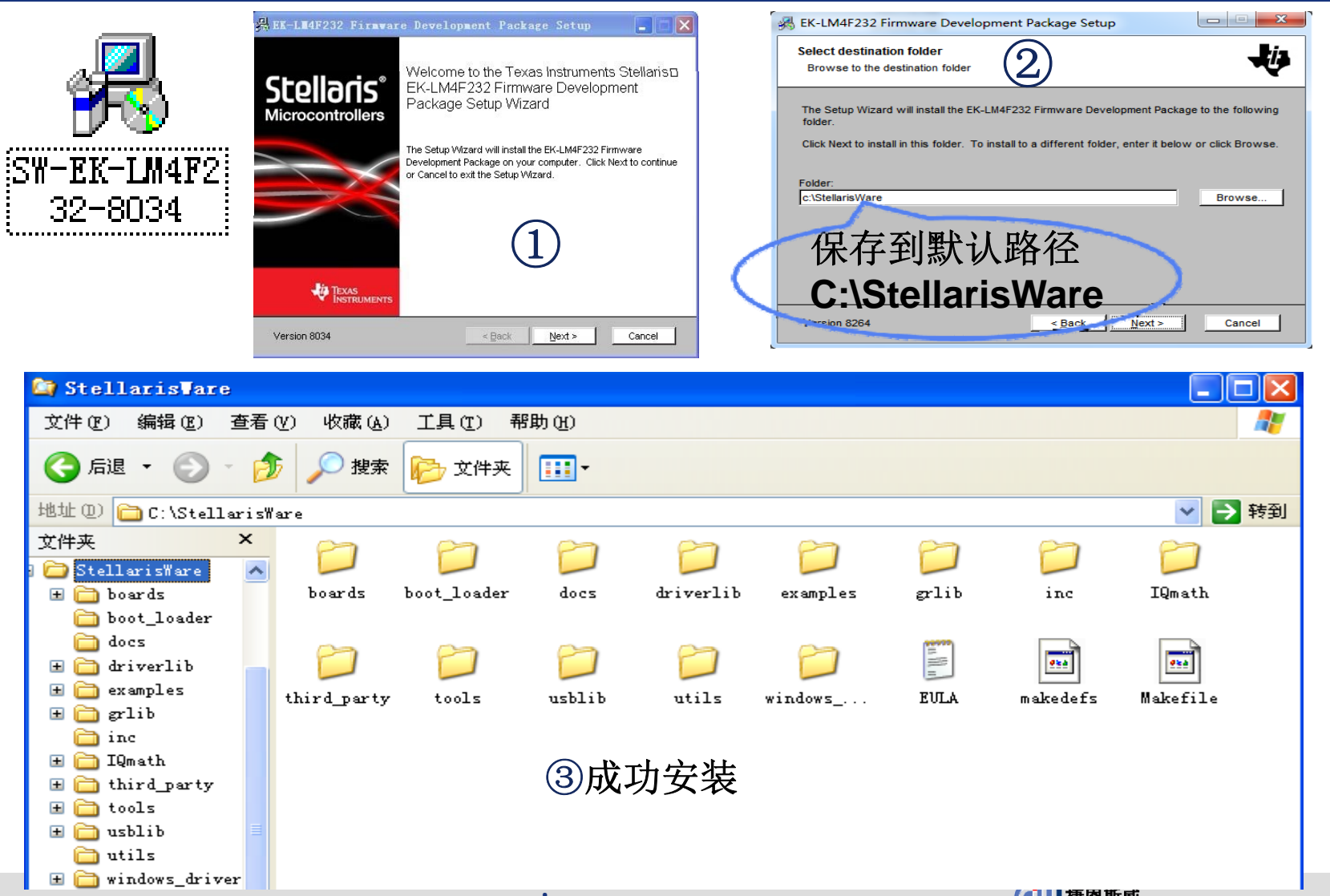

Let's make your development easier! We are written www.jeansway.cn

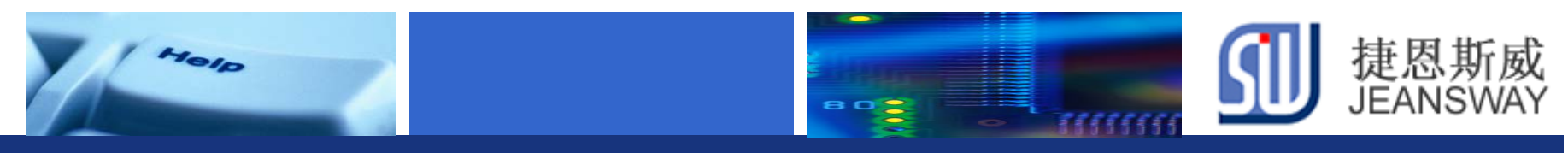

### S-link仿真器的驱动安装

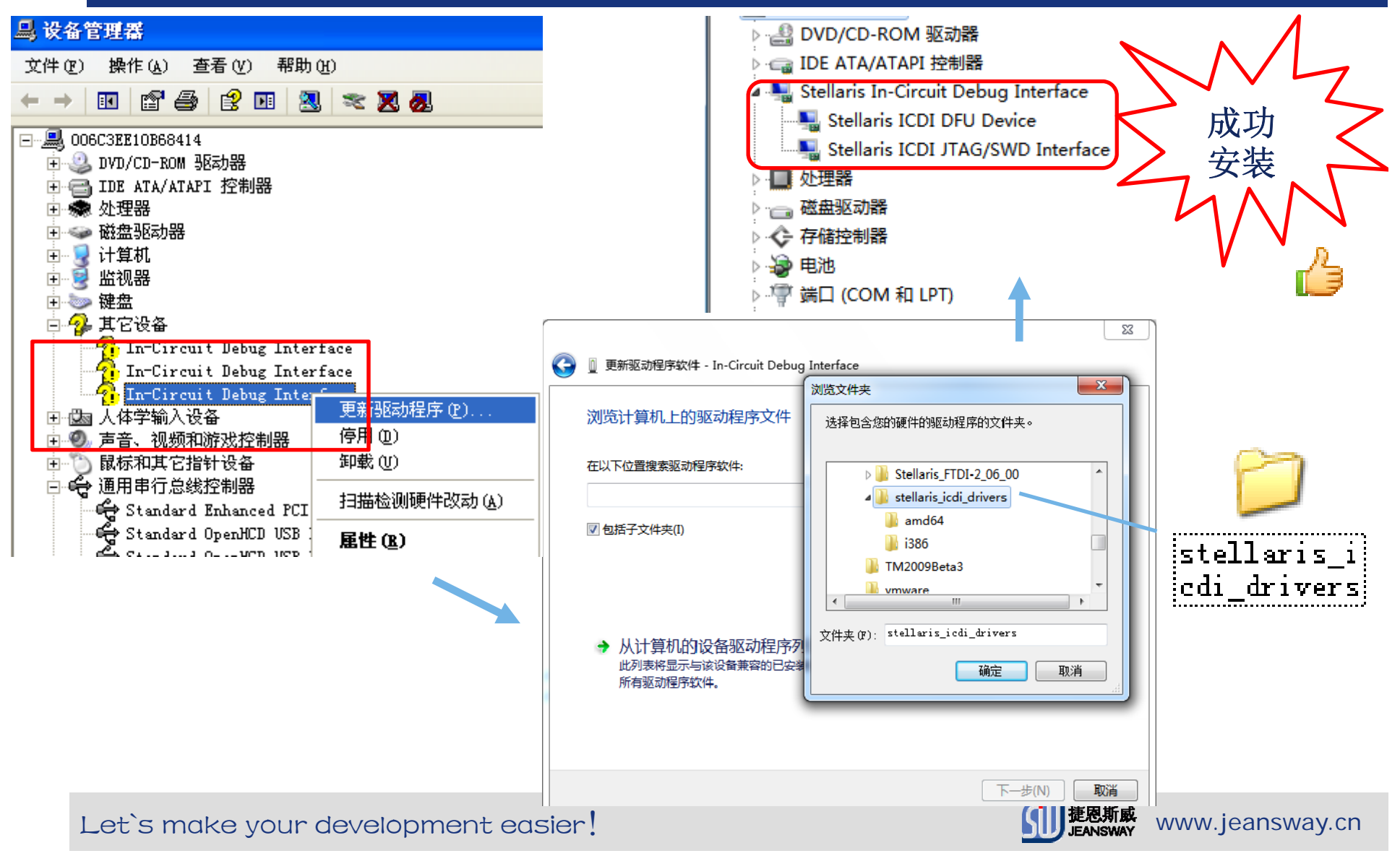

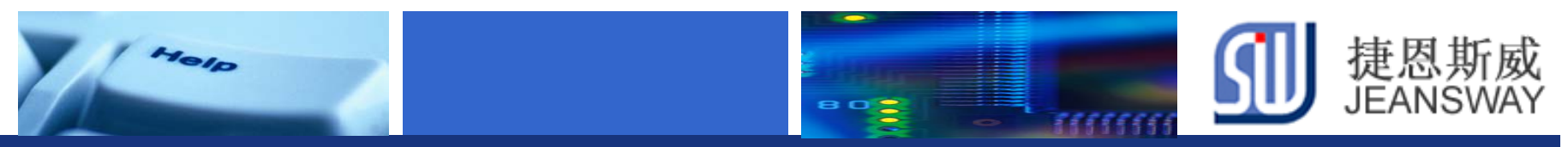

# 10分钟启动项目开发

- Step1: 硬件连接
- Step2: 新建工程
- Step3: 添加外设驱动库
- Step4: 添加外设驱动库驱动库头文件
- Step5: 编写代码
- Step6: 编译工程
- Step7: 配置调试工具
- Step8: 仿真调试

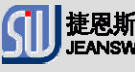

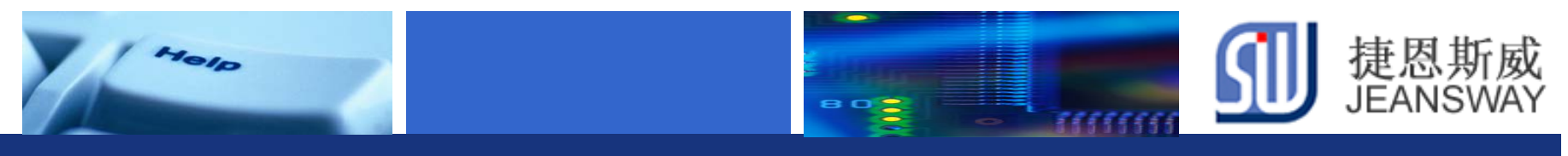

### **Step1:** 硬件连接

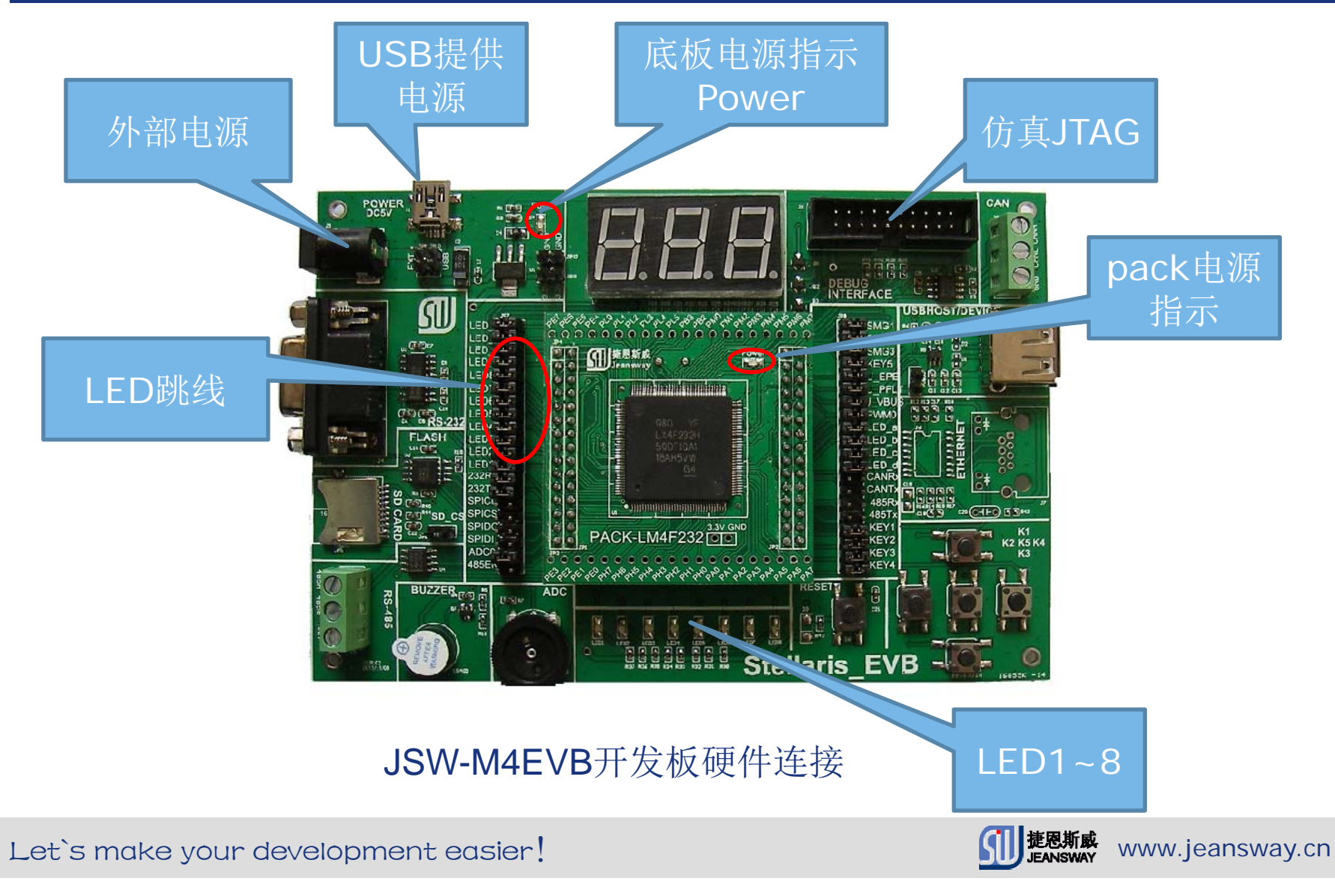

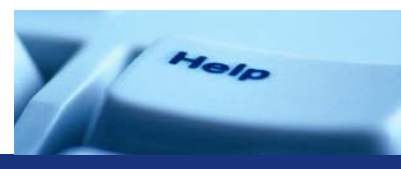

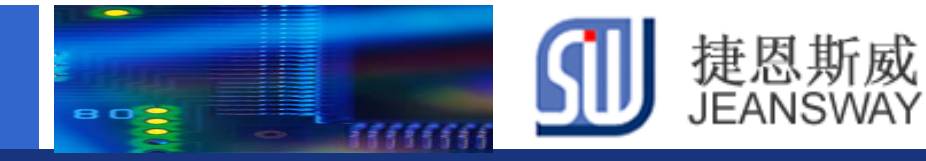

### **Step1:** 控制**PJ0**点亮**LED1**

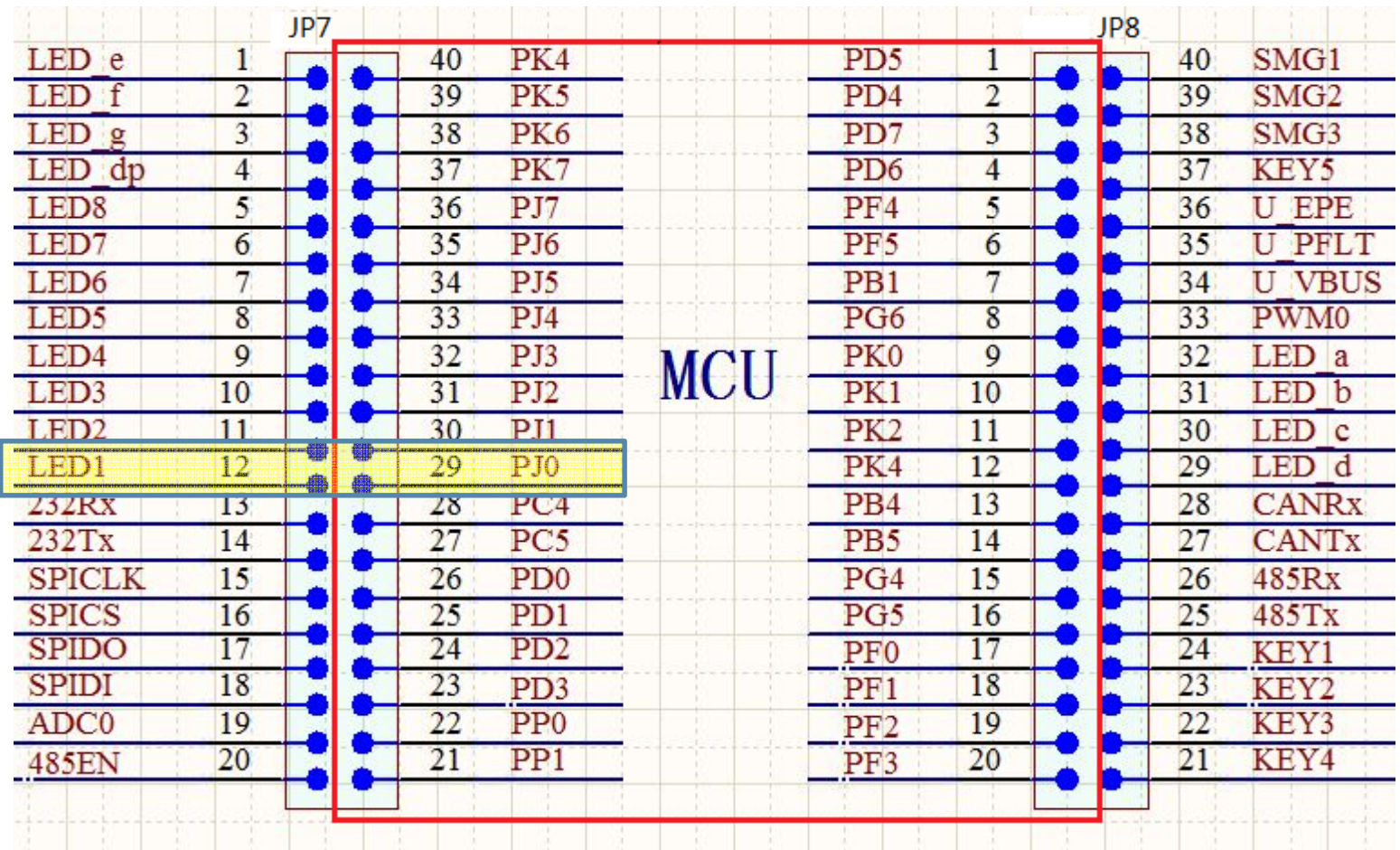

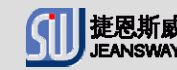

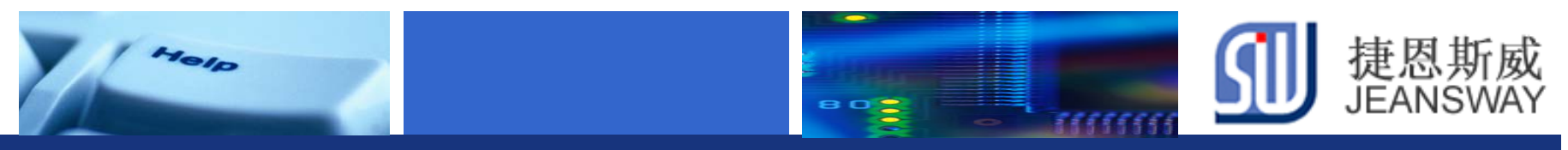

# **Step2: 新建工程**<br>凌项目名称 LED,工作

### 设定项目名称 LED, 工作目录设置为: D:\workform4

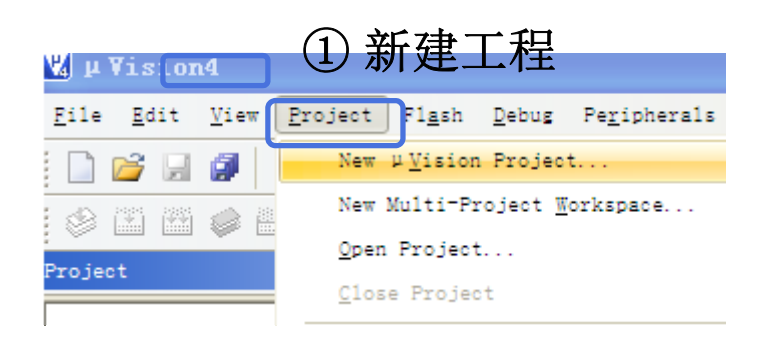

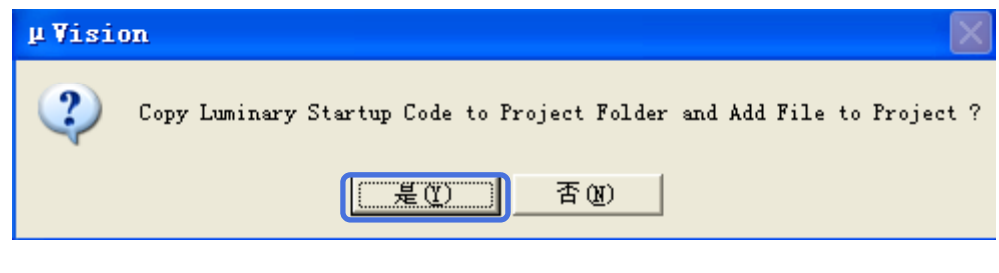

#### ③点击"是(**Y**)"按钮。保留默认启动 文件**startup.s**

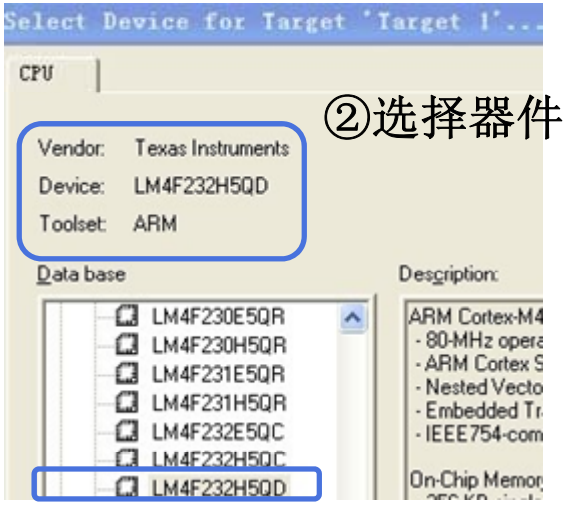

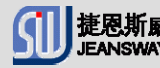

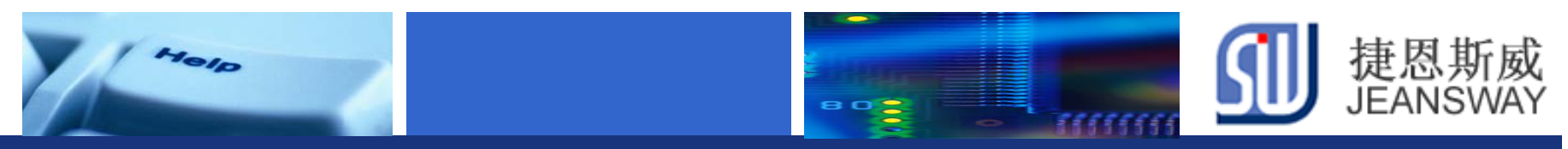

### Step3: 添加外设驱动库文件

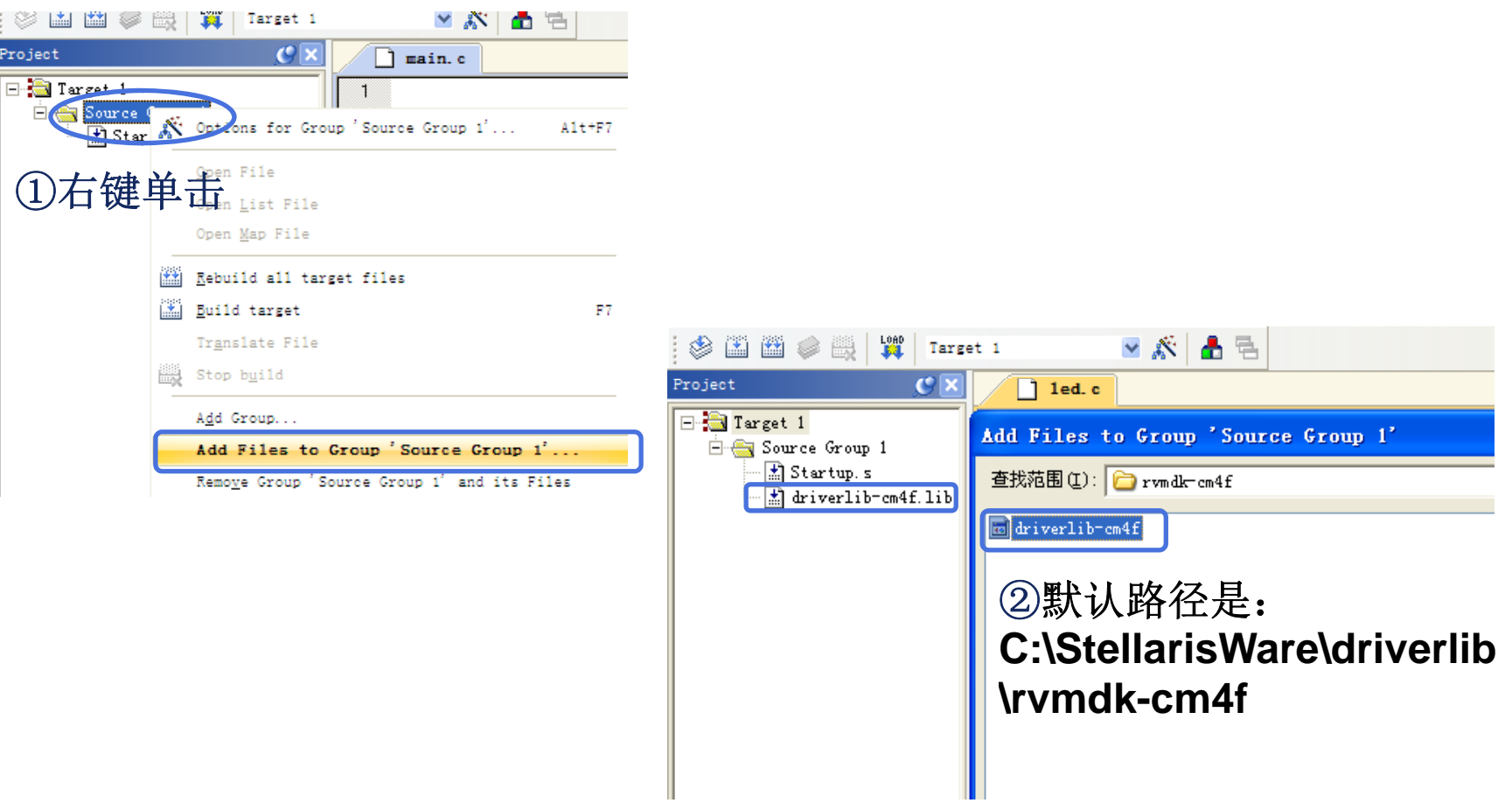

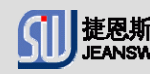

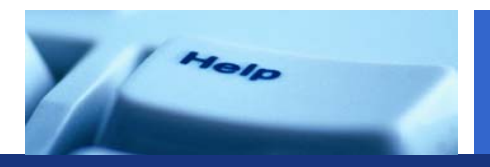

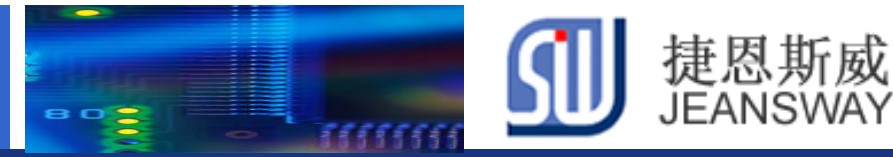

### Step4: 添加外设驱动库头文件

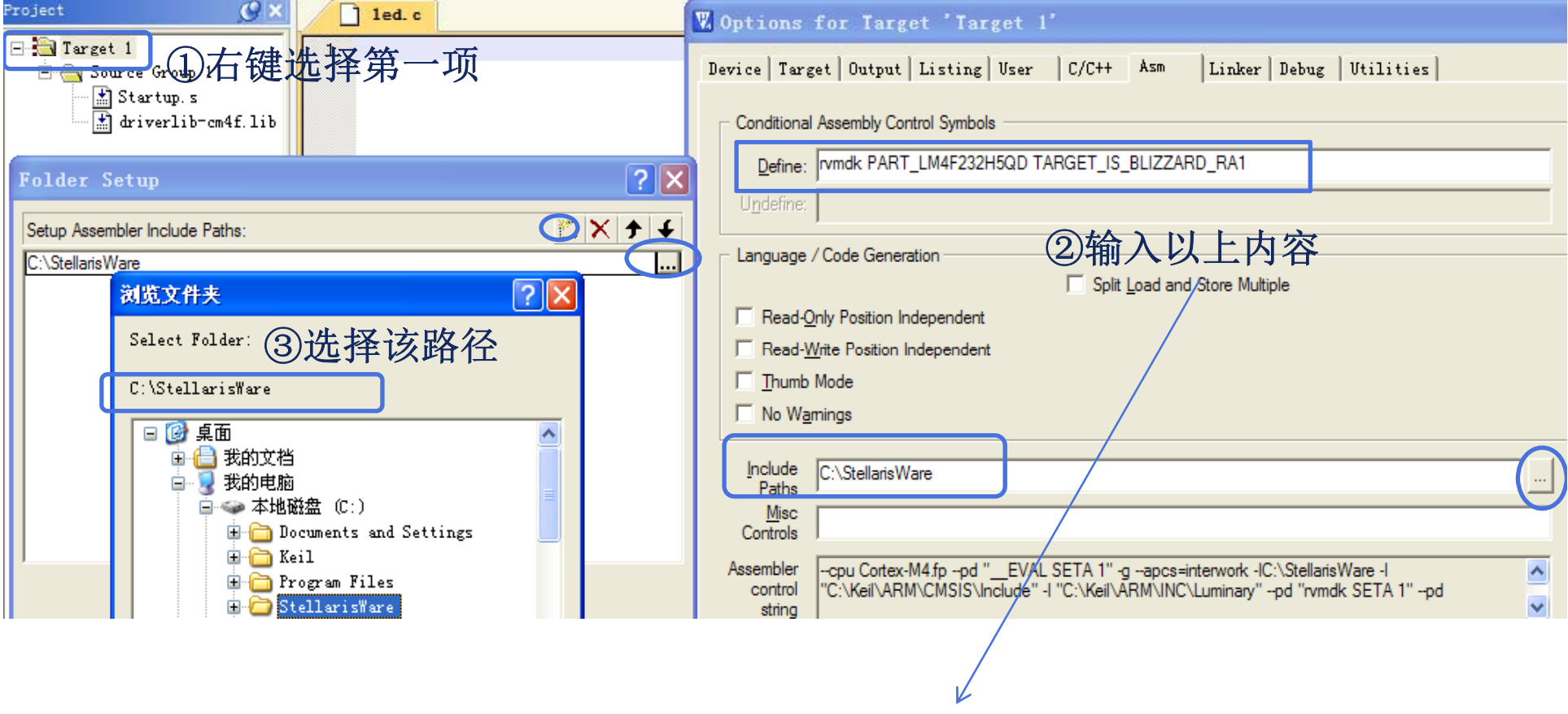

#### rvmdk PART\_LM4F232H5QD TARGET\_IS\_BLIZZARD\_RA1

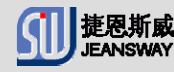

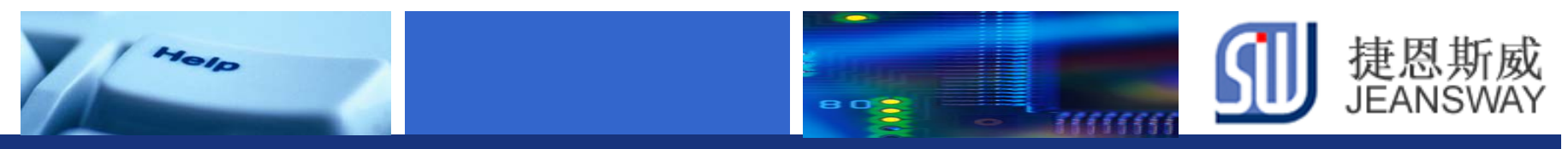

### **Step5:** 编写**main**函数

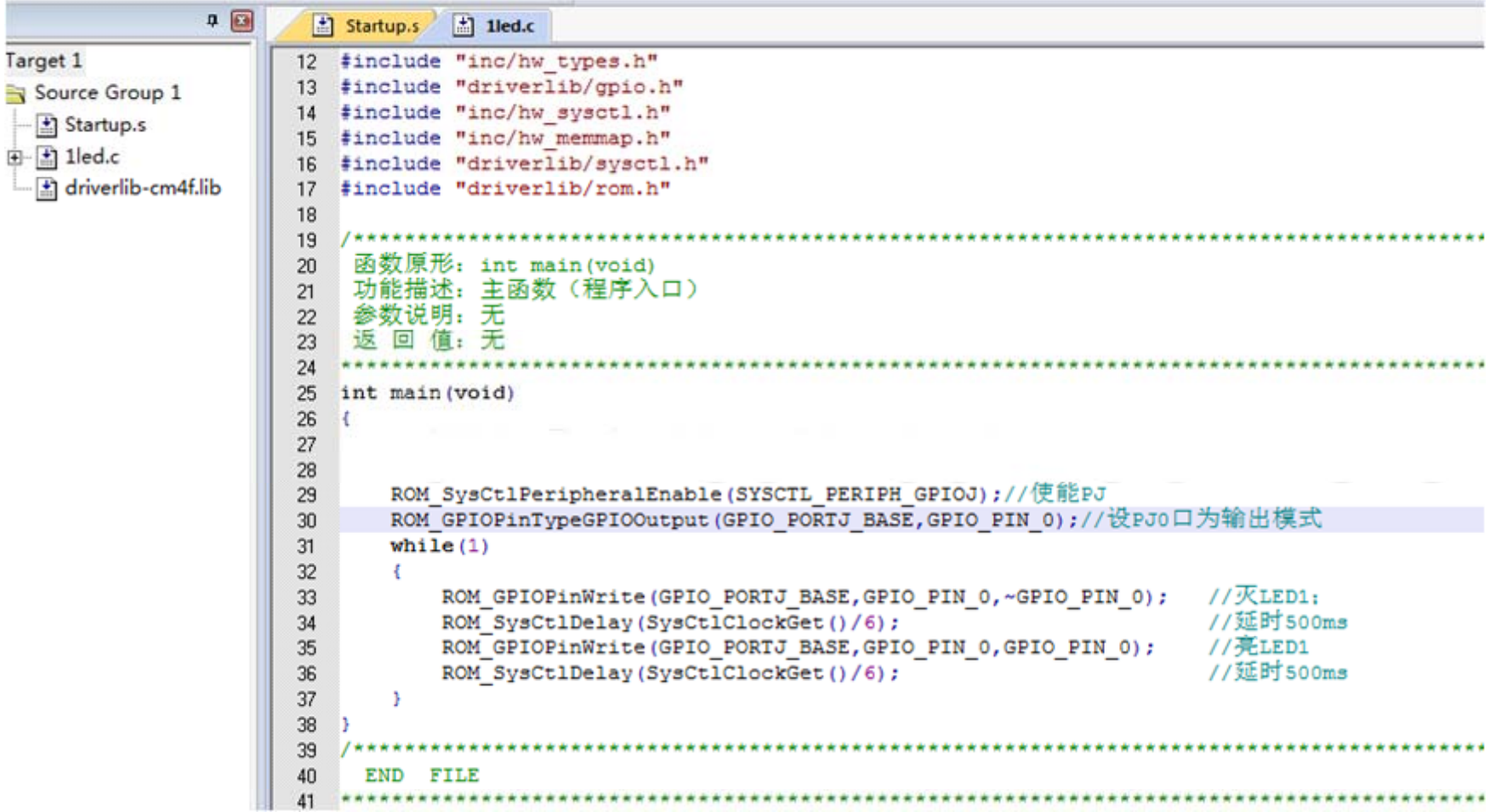

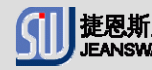

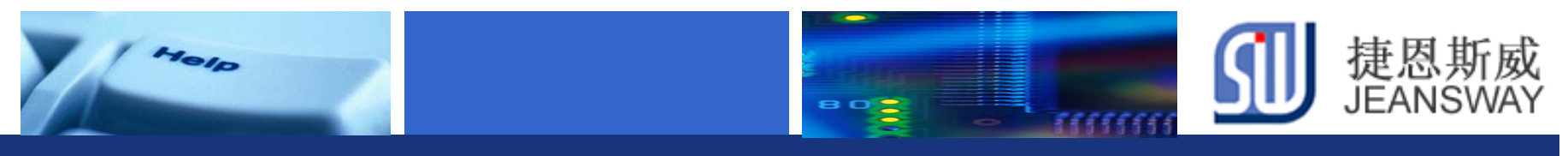

### Step6: 编译工程

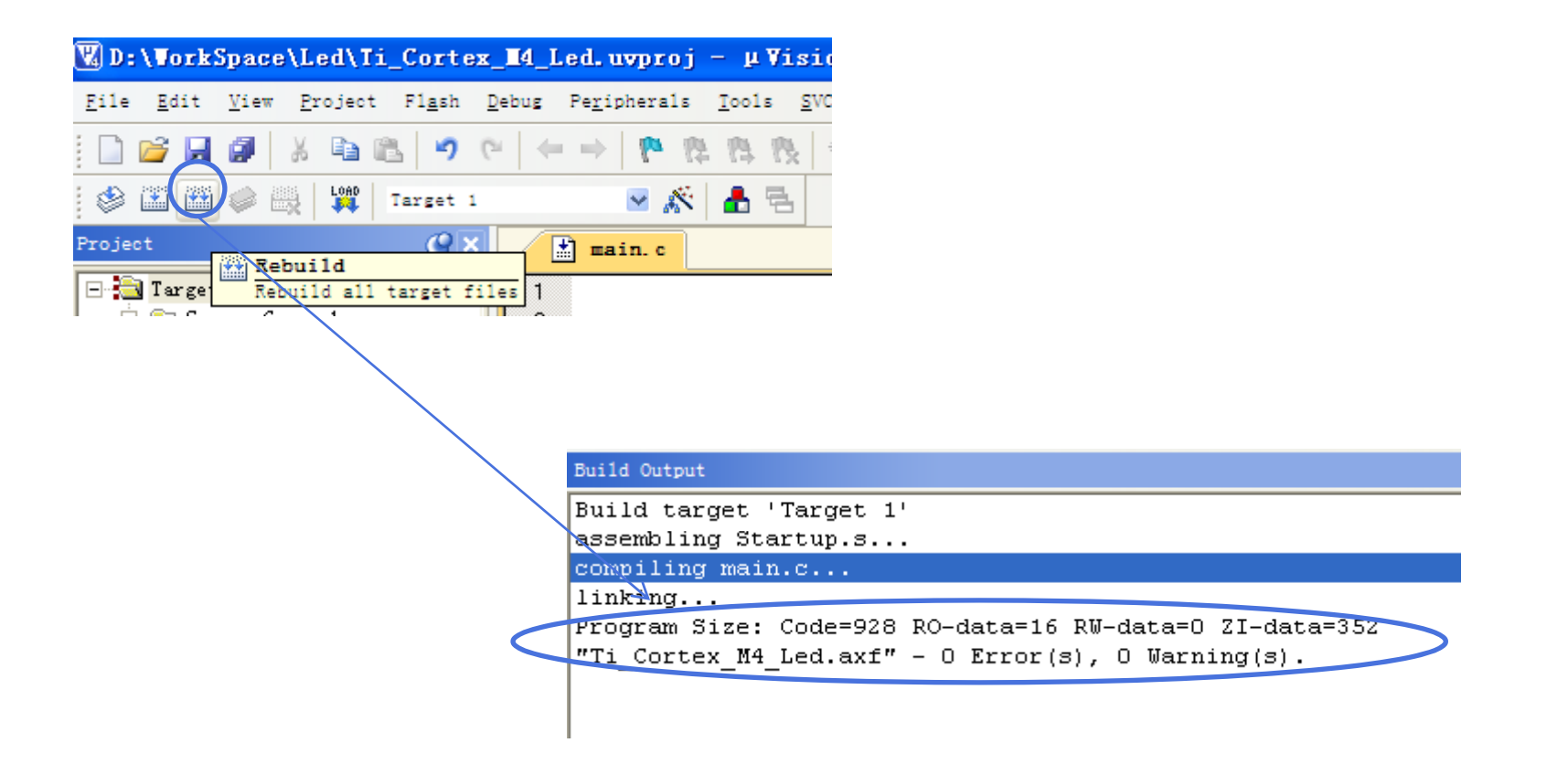

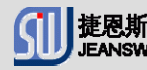

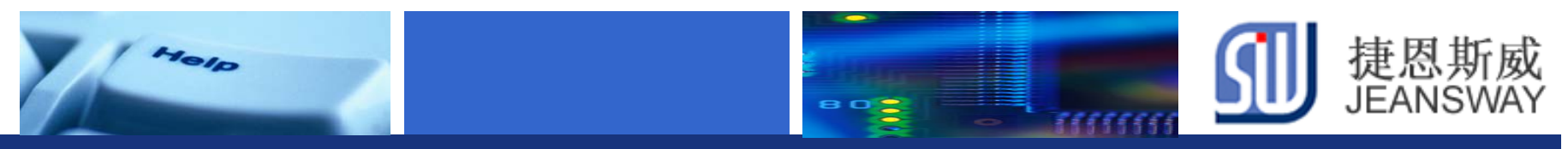

### Step7: 配置调试工具

#### 设置调试工具

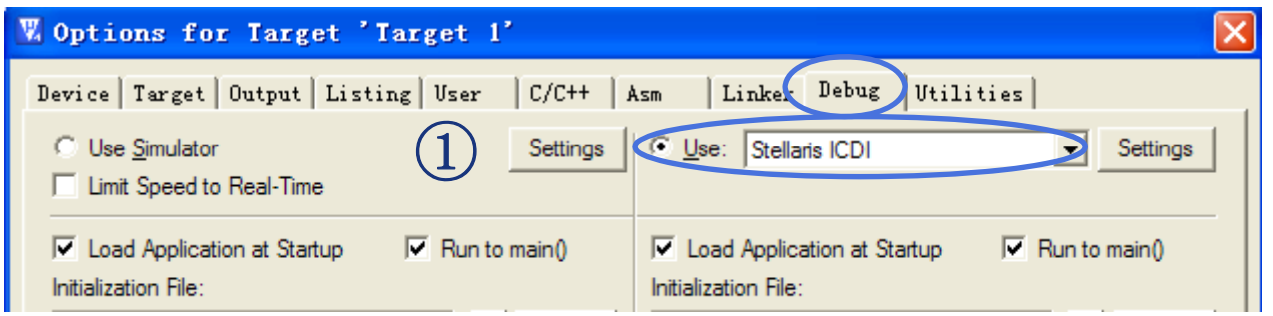

#### 设置下载工具

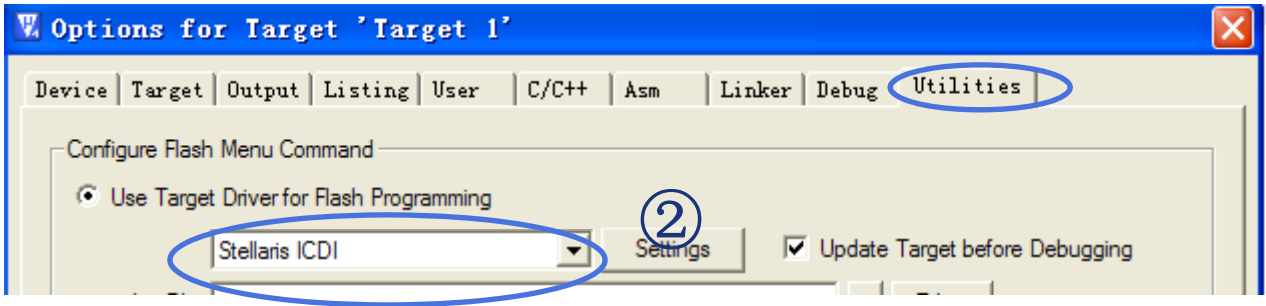

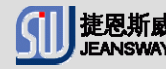

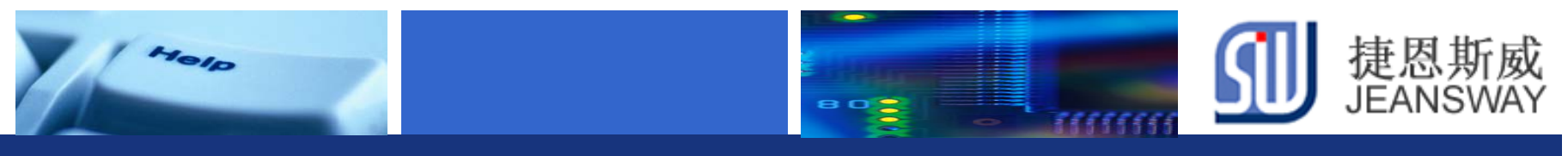

### **Step8:** 仿真调试

### ②全速运行 ①**Debug**

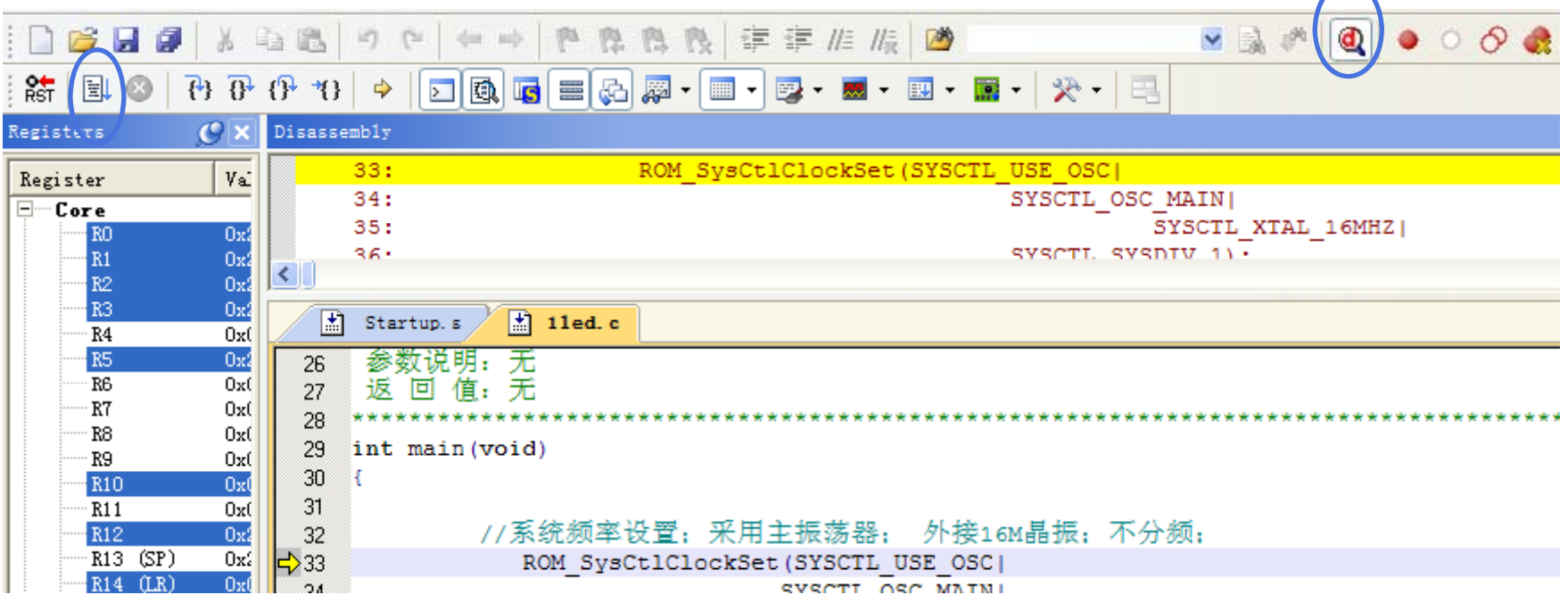

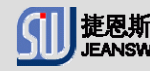

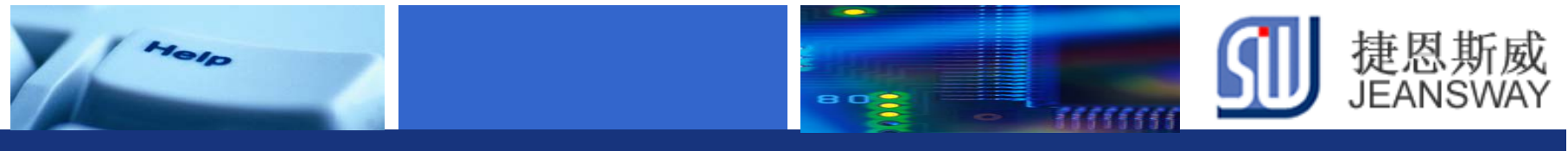

### 程序运行示意图

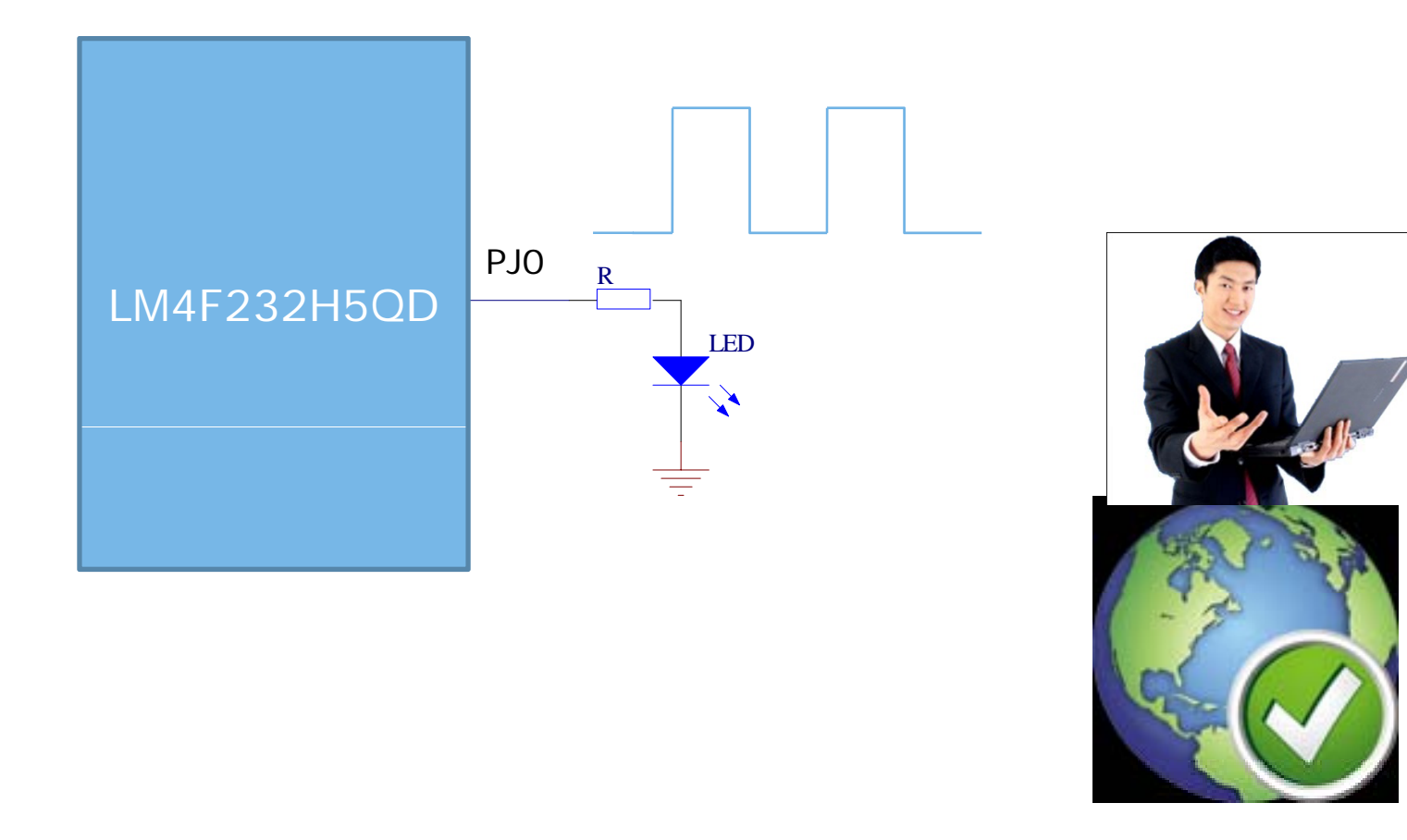

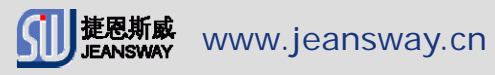

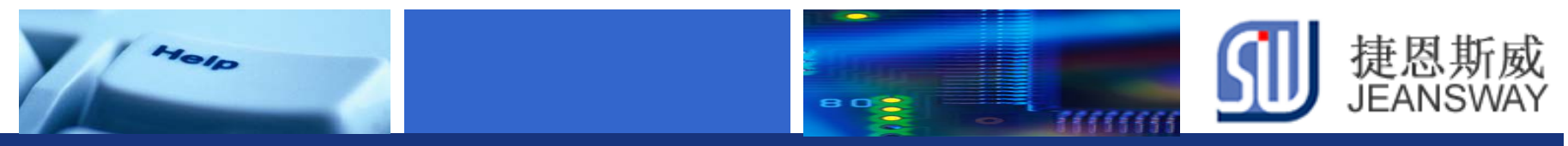

### 动手操作环节: ADC采样实验

实验内容: 用ADC实时采样电位器的电压,并将结果显示在数码管上。要 求达到以下效果:调节电位器,数码管上显示的电压数据马上变化。

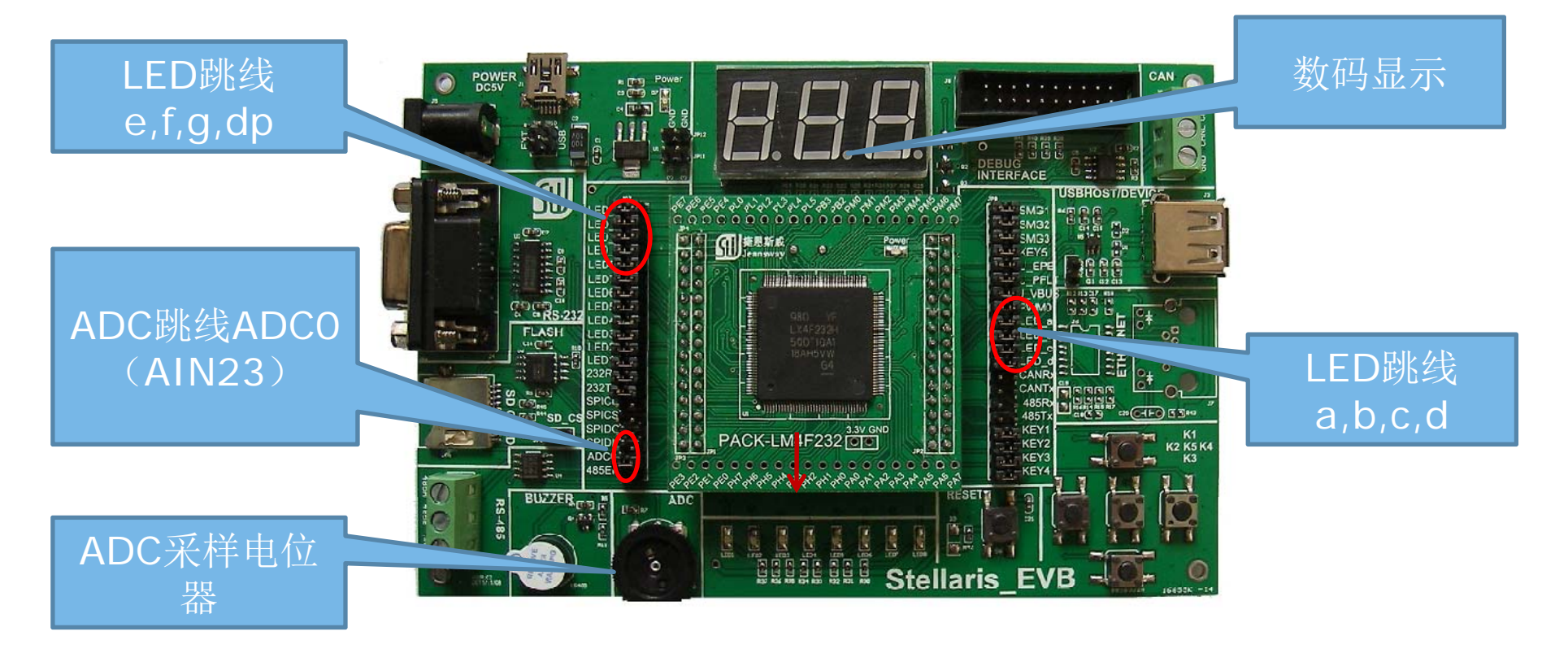

完成后请马上举手示意,最快完成者,经现场确认合格后可获得奖品一个。

Let's make your development easier! We are also will be a state of the state of the state www.jeansway.cn

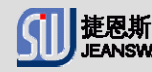

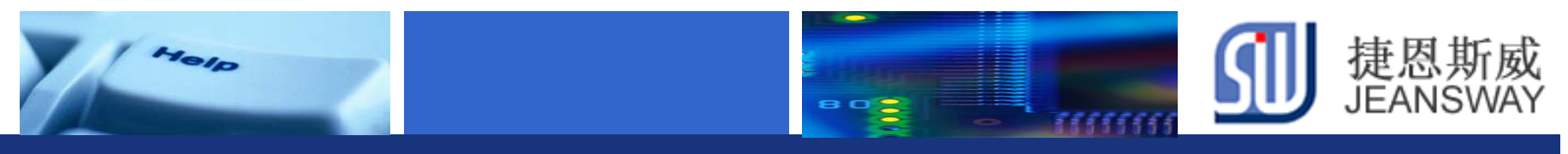

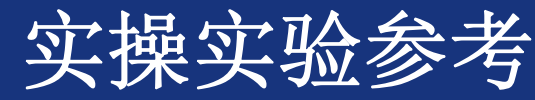

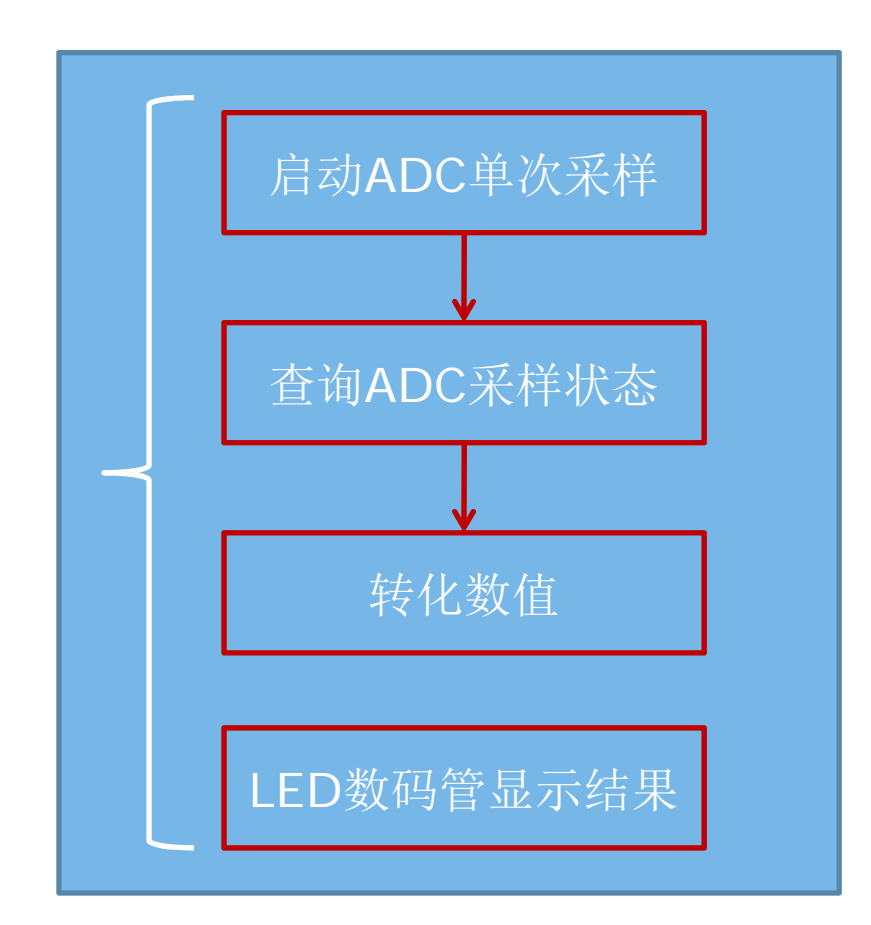

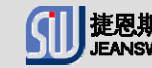

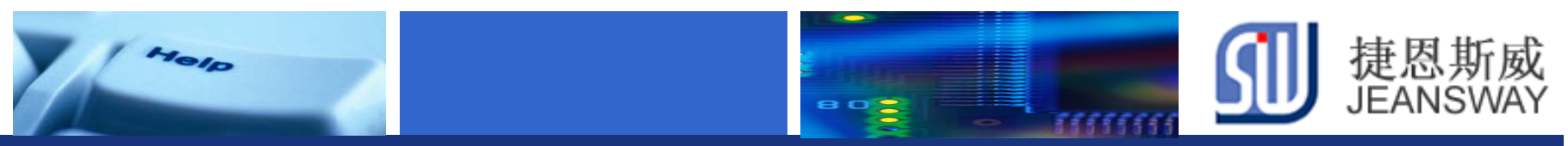

# 在线技术支持

#### https://www.deyisupport.com/ https://www.deyisupport.com/question\_answer/f/57.aspx

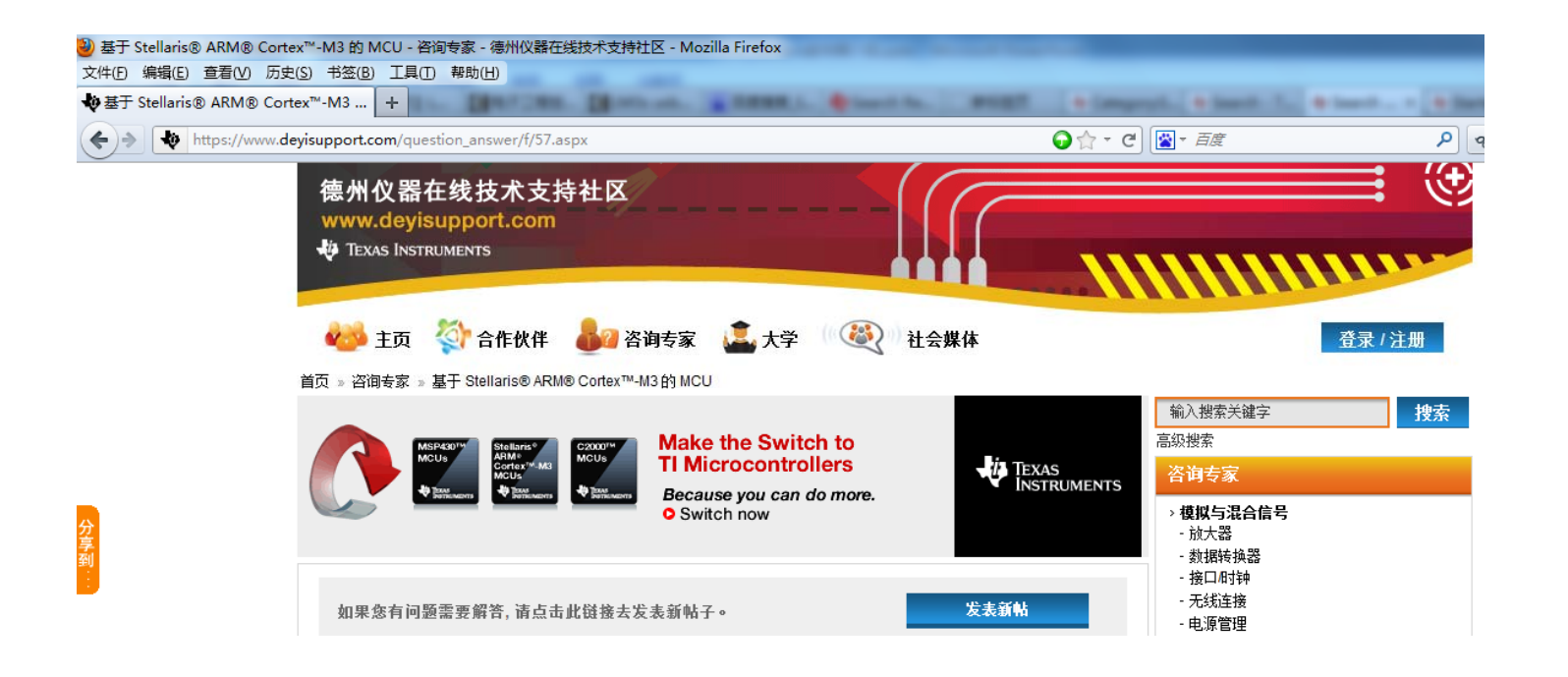

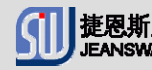

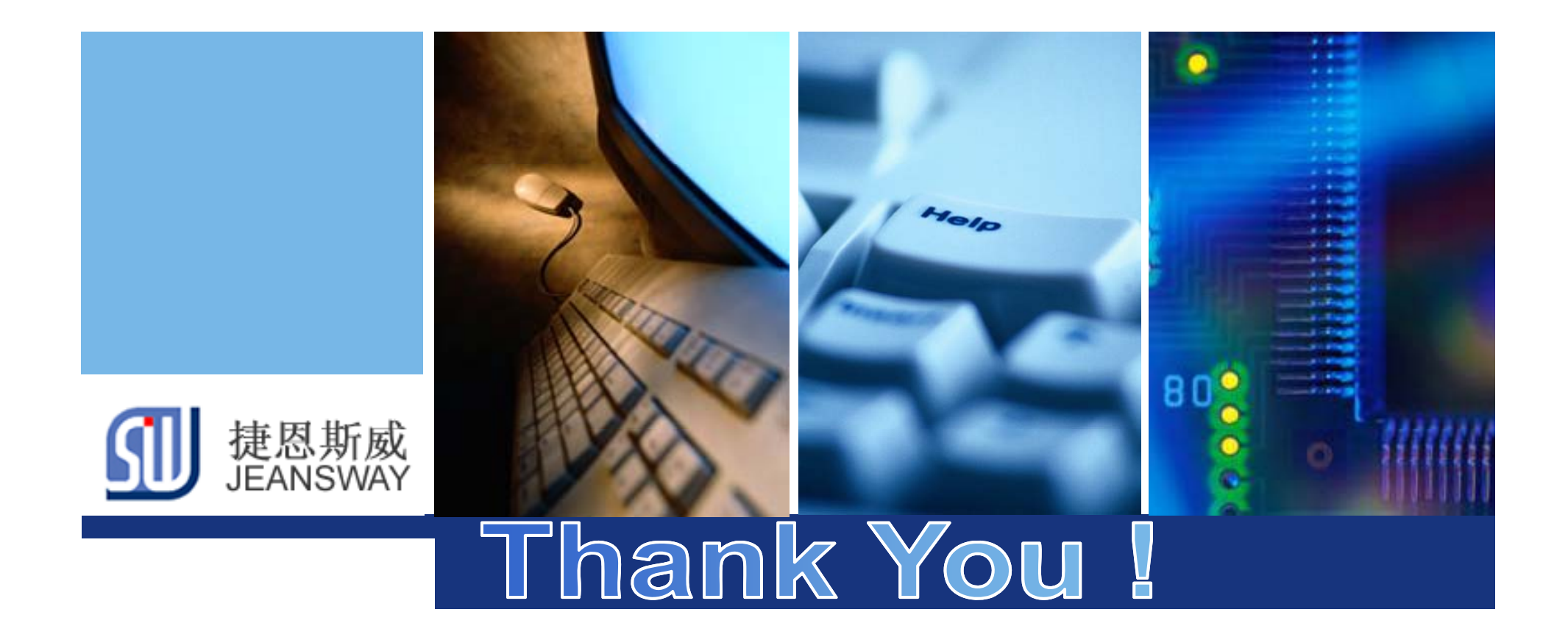

http://www.jeansway.cn